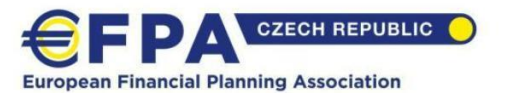

# **Instrukce pro účastníky distančních zkoušek – příprava před zkouškou**

Od 3. 8. 2022 jsou distanční zkoušky vykonávány **přímo v prostředí uživatelského profilu na portále efpa.cz a není tak nutné instalovat žádnou aplikaci**, ve které budete zkoušku skládat. Stejně tak na monitorovacím zařízení (zpravidla mobilní telefon) se budete připojovat pouze do svého profilu na efpa.cz a nebude **nutné instalovat/spouštět aplikaci MS Teams**. Prostředí pro vyplňování zkouškového testu má nově **stejnou podobu jako cvičné testy EFPA**.

**Pokud byste v průběhu zkoušky či přípravy ni potřebovali jakkoliv pomoci, kontaktujte náš Helpdesk EFPA – 246 056 100.** 

# **1) Rozhraní zkoušky na vašem profilu na efpa.cz**

Pro spuštění distanční zkoušky se přihlaste na váš uživatelský profil na efpa.cz a na stránce Moje vzdělávání na řádku dané zkoušky klikněte na tlačítko "Otestovat zařízení". Toto tlačítko vám bude **zpřístupněno druhý den po potvrzení zápisu na zkoušku v 7 hodin** a přesměruje vás do testovacího rozhraní zkoušky, abyste si mohli pomocí našeho průvodce vyzkoušet přípravu všech zařízení a jejich umístění tak, jak tomu bude u zkoušky. Doporučujeme zde také vyzkoušet pořízení fotografie – v testovacím rozhraní pořízené fotografie nebudou nikde publikovány. Druhý den po potvrzení zápisu na zkoušku v 7 hodin obdržíte také **e-mail se všemi informacemi k distanční zkoušce**.

V době **1 hodinu před oficiálním zahájením zkoušky** se na vašem uživatelském profilu na efpa.cz a na stránce Moje vzdělávání na řádku dané zkoušky objeví tlačítko "Zahájit zkoušku", kterým budete přesměrováni do oficiálního zkouškového rozhraní, Zde opět následujte našeho průvodce, který vás provede přípravou a propojením zařízení pro skládání testu a monitorování a pořízením fotografií dokladů a obličeje. Celá tato fáze končí připojením komisaře do hovoru s vámi – ten se k vám připojí až tehdy, až budete mít připojená obě zařízení a pořízené fotografie dokladu totožnosti a obličeje.

# **2) Příprava před zkouškou**

Před samotnou zkouškou si s předstihem připravte všechno potřebné vybavení, dokumentaci a připravte místnost, kde budete zkoušku vykonávat a vyzkoušejte Vaše zařízení a jeho umístění. Pokud cokoliv z níže uvedeného nebudete mít připraveno, zkušební komisař přeruší zahájení Vaší zkoušky a bude se věnovat jiným účastníkům a zkoušku tak možná zahájíte později a zbytečně se vystavíte nechtěnému stresu.

# **3) Pracovní prostor**

- I. Zkoušku můžete vykonávat pouze v samostatné místnosti, která je po celou dobu **uzavřena (tzn. není možné zkoušku skládat v průchozí neuzavíratelné místnosti)**.
- II. V místnosti **nesmí být přítomna jiná osoba**, a to po celou dobu zkoušky.
- III. Jakákoliv jiná elektronická zařízení, než hlavní a monitorovací zařízení, nacházející se v místnosti, vypněte, případně odpojte od používaného zařízení a odstraňte z pracovního místa.
- IV. **Druhý monitor není povolen**, odpojte jej a odstraňte z pracovního místa pokud je to technicky možné.
- V. Místnost musí být dostatečně **osvětlená,** především místo pro konání zkoušky a stejně tak i Vy osobně.
- VI. Na pracovním stole, pod ním a kolem něj mohou být pouze **zařízení nutná pro konání zkoušky, tedy kalkulačka,** která není součástí jiného technického zařízení, **čistý papír, psací potřeby a stolní lampička**. Všechny ostatní předměty musí být z pracovního místa odstraněny.

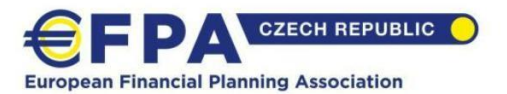

- VII. Před zkouškou si v této místnosti najděte vhodné vyvýšené místo, na které můžete během zkoušky **umístit zařízení, ze kterého bude probíhat audiovizuální přenos**. Například polička, okenní parapet apod.
- VIII. Zařízení je třeba umístit tak, aby **zkušební komisař viděl během zkoušky Vás, počítač**, na kterém budete vyplňovat zkouškový test, **plochu Vašeho stolu, ale i prostor kolem Vás**.

# **4) Hlavní zařízení**

= počítač/NB na kterém budete zkoušku vykonávat (není možné použít tablet)

- I. Zkontrolujte připojení k elektrické síti.
- II. Zkontrolujte internetové připojení.
- III. **Vypněte zvuk**.
- IV. **Vypněte všechny běžící aplikace**. U internetového prohlížeče, ve které budete skládat zkoušku zavřete, všechny **jiné otevřené záložky**.
- V. Pokud používáte druhý monitor, odpojte jej a odstraňte z pracovního místa.
- VI. Následně budete systémem vyzváni ke sdílení obrazovky.

# DISTANČNÍ ZKOUŠKA

Zkouška dle zákona o distribuci pojištění a zajištění - Kat. II -Pojištění motorových vozidel

Začátek zkoušky: 21.11.2022 12:00

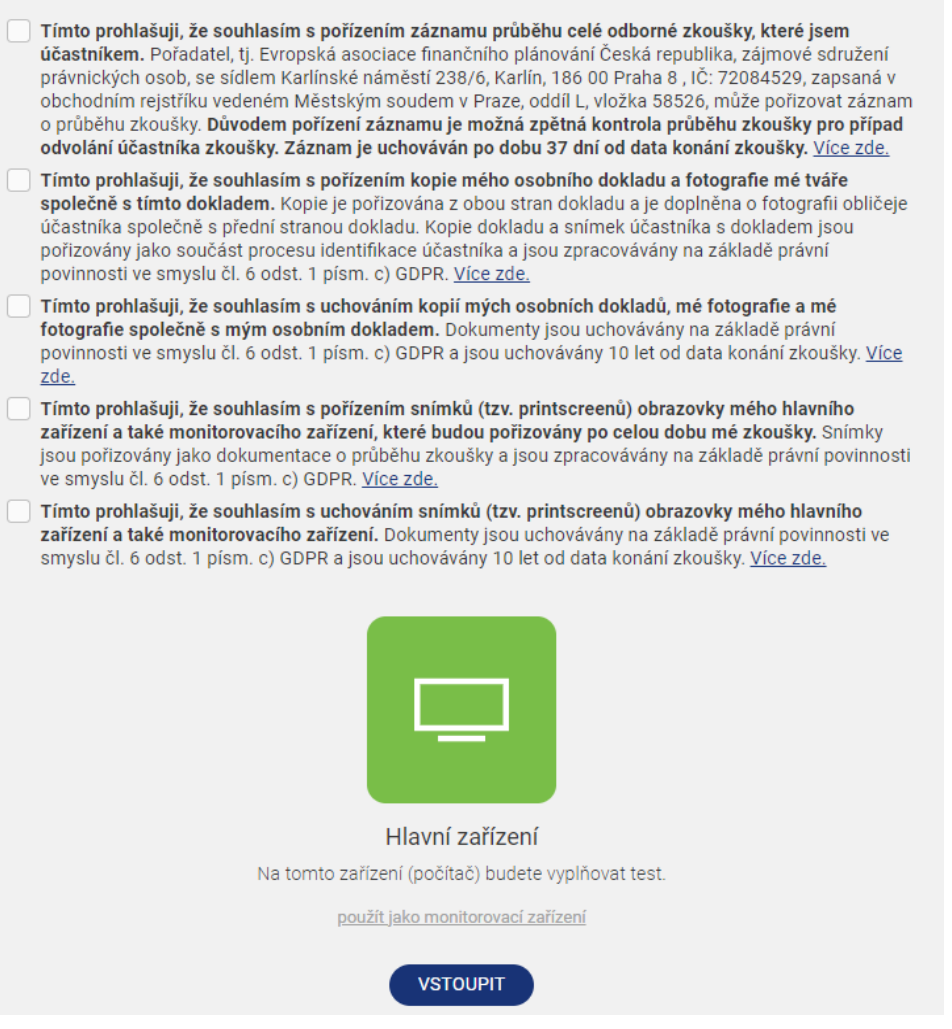

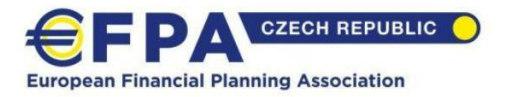

# **5) Monitorovací zařízení**

= telefon/tablet/NB – mobilní zařízení kterým budete po celou zkoušku kontrolováni prostřednictvím obrazového a zvukového přenosu s komisařem

- I. Zkontrolujte připojení k elektrické síti, nespoléhejte na dostatečně nabitou baterii zkouška trvá dlouho a celou dobu bude aktivní videohovor. Připojování nabíječky v průběhu zkoušky není možné. Z technických důvodů není možné nabíjení monitorovacího zařízení z NB.
- II. Zkontrolujte internetové připojení.
- III. Vypněte vyzvánění a zvuková upozornění.
- IV. Po vyzvání povolte pro stránku efpa.cz používání kamery a mikrofonu. Obojí musí být po celou dobu zkoušky zapnuté!
- V. Připravte si místo k umístění dohledového zařízení tak, aby po celou dobu zkoušky byl vidět Váš obličej a ruce, pracovní deska stolu, včetně klávesnice a monitoru, jsou-li využívány a ideálně také zavřené dveře do místnosti.

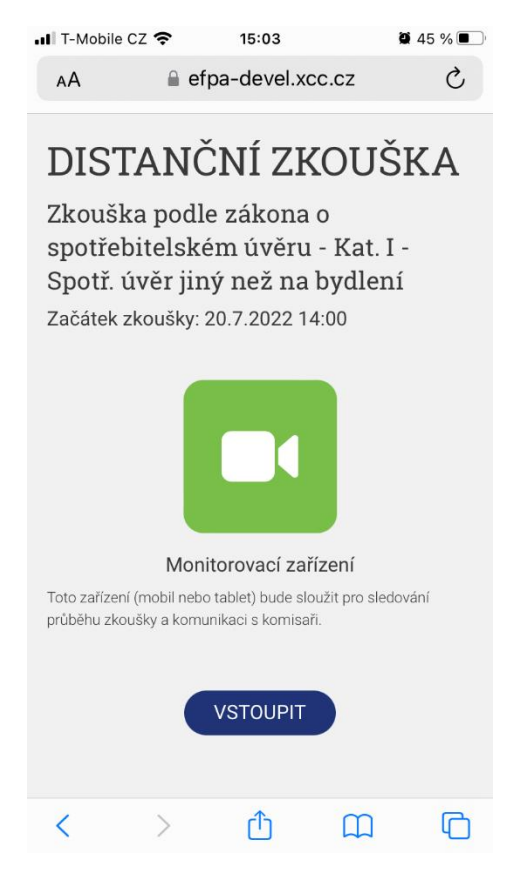

# **6) Identifikace účastníka**

- I. Připravte si doklad totožnosti. Naším průvodcem budete vyzváni k jeho předložení prostřednictvím kamery monitorovacího zařízení. Pokud má Vaše zařízení lepší kameru než vnitřní, která je aktivní automaticky, v okně náhledu Vašeho videa klikněte na přepnutí na vnější (kvalitnější) kameru a tou pořiďte fotografie dokladů. Pro zkoušku bude opět stačit kamera vnitřní.
- *II. Povoleny jsou: Platný občanský průkaz, cestovní pas, nebo jiný osobní doklad, ze kterého je patrná Vaše podoba, případně kombinace dokladů (např. náhradní doklad vystavený příslušnou státní institucí v kombinaci s dokladem, vydaným státní institucí, ze kterého je patrná Vaše podoba řidičský průkaz, zbrojní průkaz apod.)*

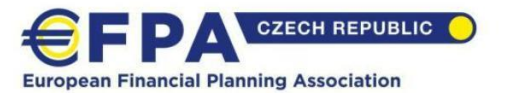

- III. V aplikaci klikněte na symbol "plus" u příslušného typu snímku, nasměrujte přední stranu dokladu na kameru a snímek prostřednictvím tlačítka v aplikaci uložte. Zkontrolujte, zda je doklad na snímku zcela čitelný.
- IV. Klikněte na symbol "plus" u dalšího typu dokladu, nasměrujte zadní stranu dokladu na kameru a stejným způsobem pořiďte i snímek zadní strany dokladu. Opět zkontrolujte, zda je vše čitelné.
- V. Všechny pořízené snímky musí být čitelné, postup lze opakovat až do dosažení čitelné verze snímku.
- VI. Prokazujete-li se více doklady, předložte přední a zadní stranu všech dokladů.
- VII. Pořiďte fotografii Vašeho obličeje.

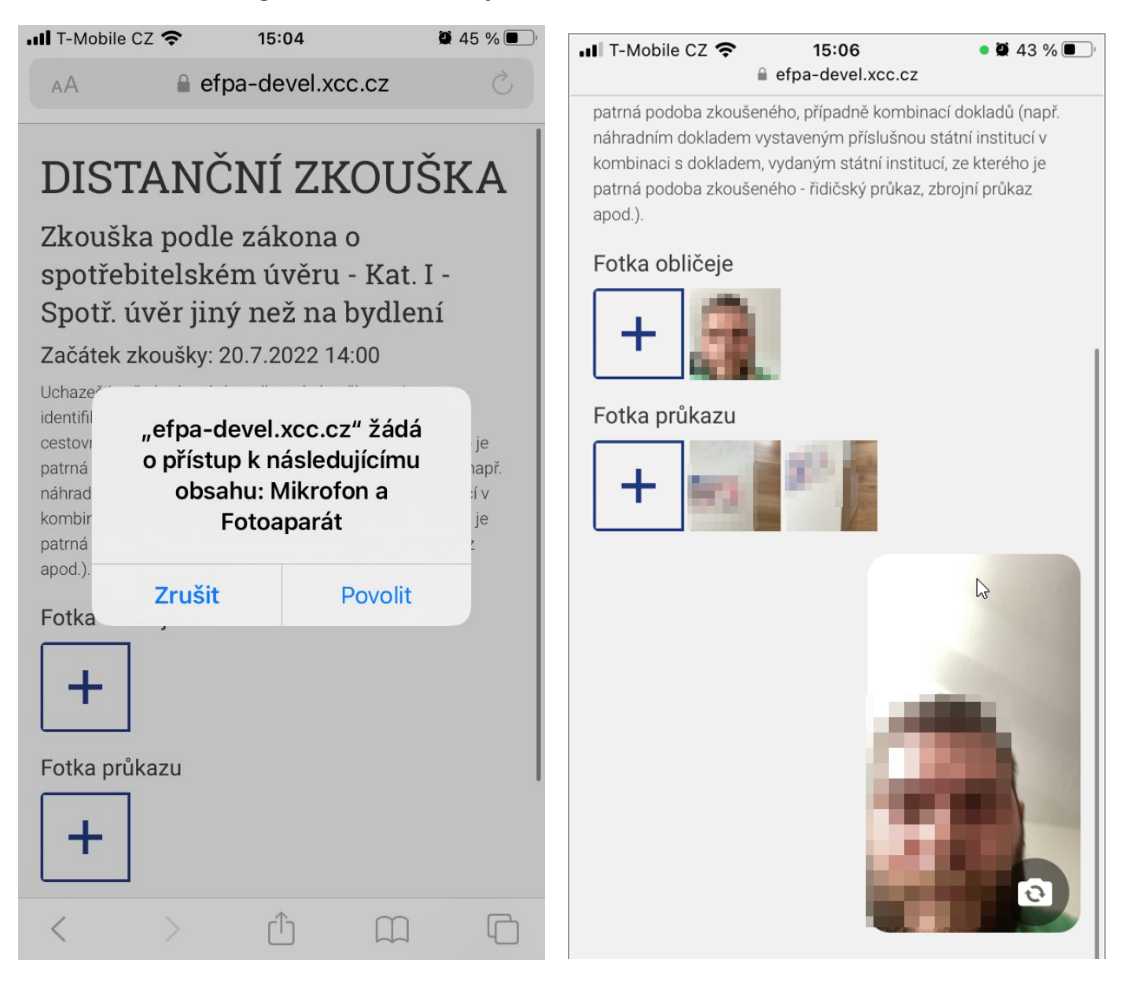

# **7) Zahájení zkoušky – spojení s komisařem**

Až budete mít všechny předchozí kroky zvládnuty a bude aktivní sdílení vaší obrazovky hlavního zařízení, komisař v dohledovém centru pozná, že jste připraveni a v nejbližší možné době se k Vám připojí a osloví Vás prostřednictvím monitorovacího zařízení. Komisaři odbavují účastníky jednotlivě bez určení pořadí, je tedy možné, že na spojení s komisařem můžete čekat i do 15 minut po oficiálním začátku termínu. V případě, že by Vás do této doby nekontaktoval, kontaktujte Helpdesk EFPA – 246 056 100.